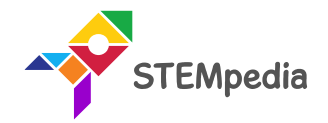

# Home Automation using Voice Commands

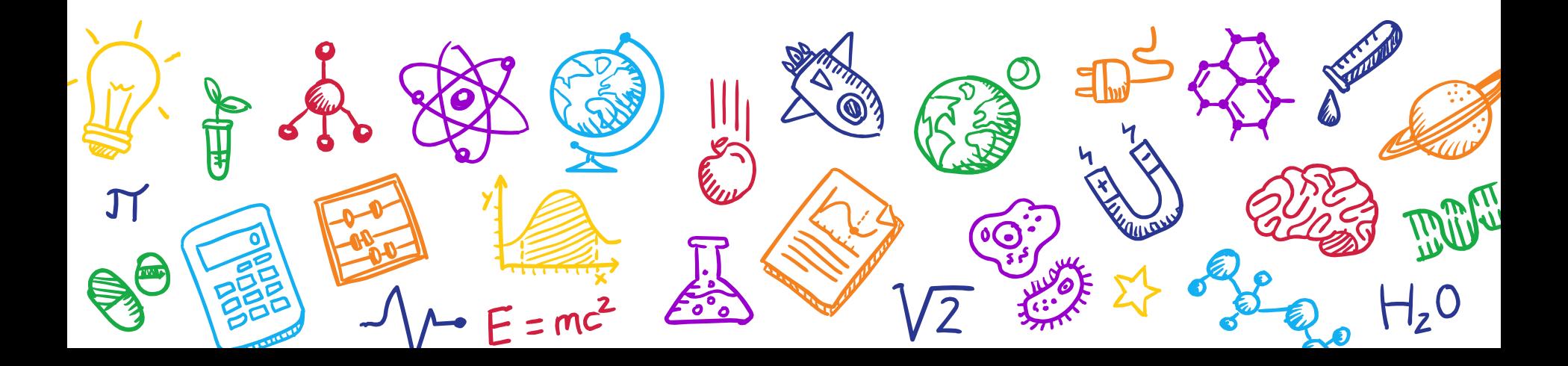

#### Light control using voice commands

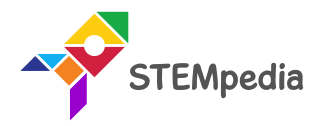

 $\sqrt{2}$ 

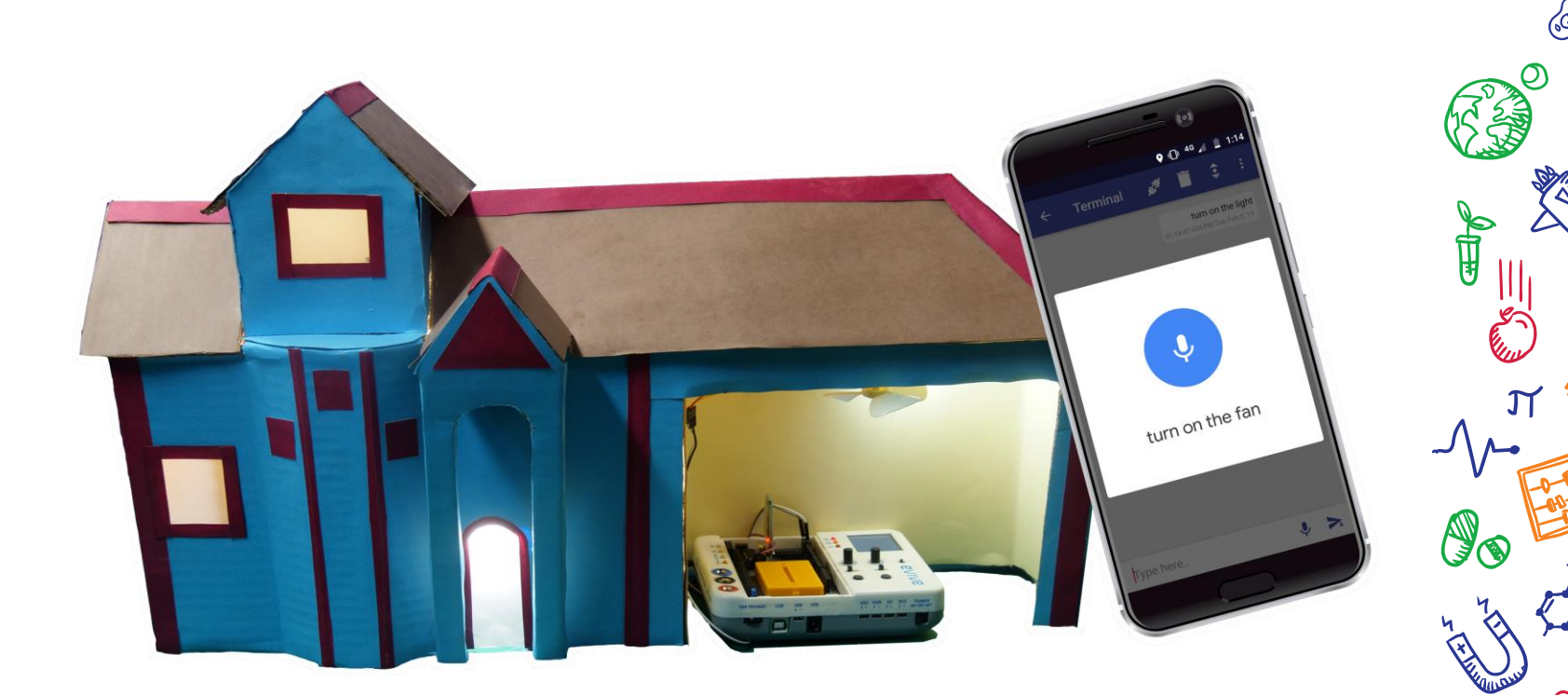

### What will you do?

- In this activity, we are providing you a microcontroller (evive), a relay module, a built bulb circuit and a Bluetooth module.
- You have to perform the following activities
	- Connect relay to evive.
	- 2. Make a code for voice command controlled lights in PictoBlox.
	- 3. Upload the code onto evive.
	- 4. Test the project and enjoy  $\odot$

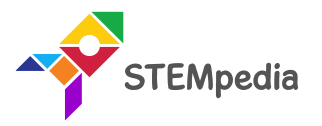

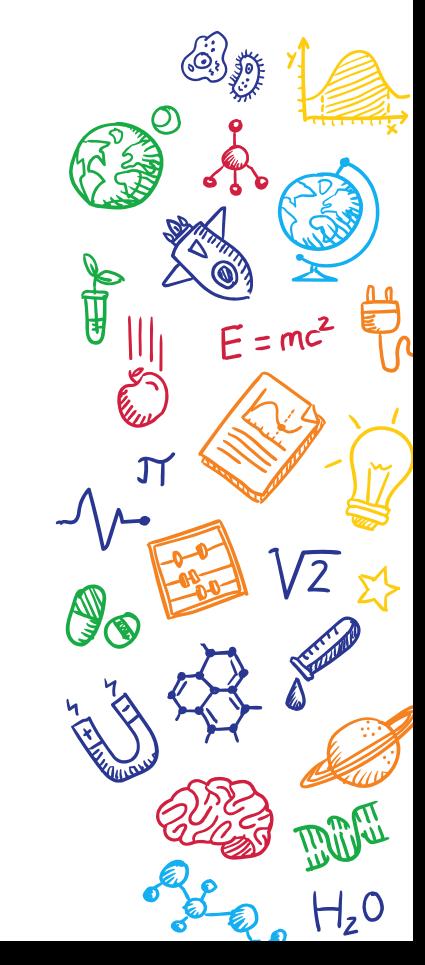

• We will use the same assembly of the bulb and relay we have made in the Relay activity.

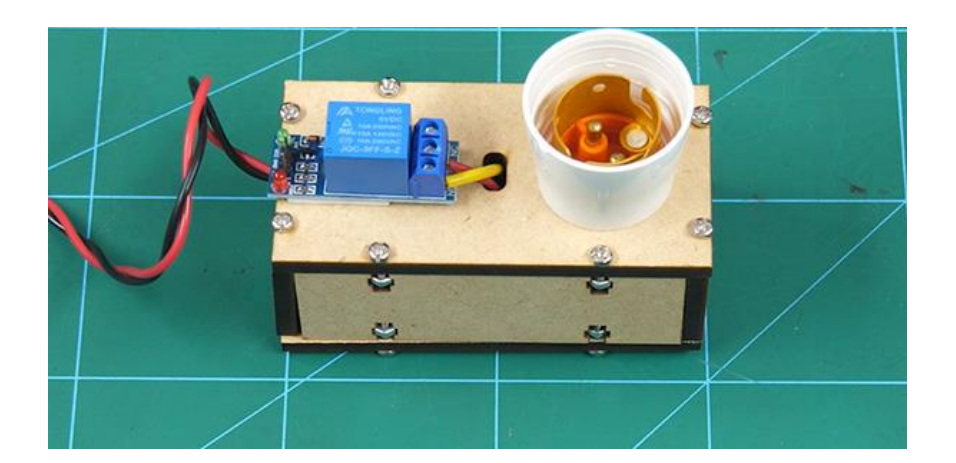

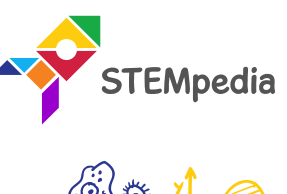

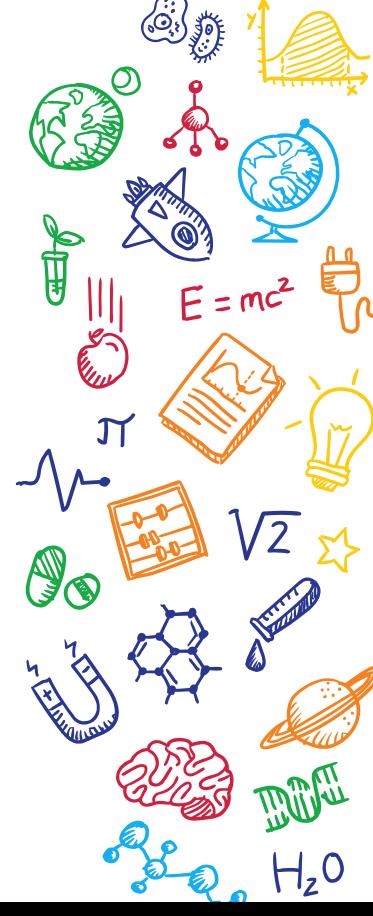

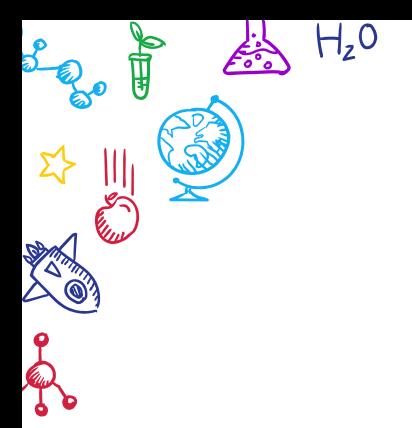

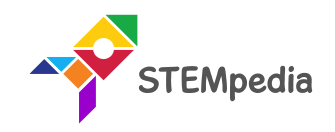

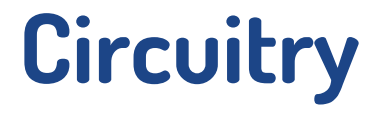

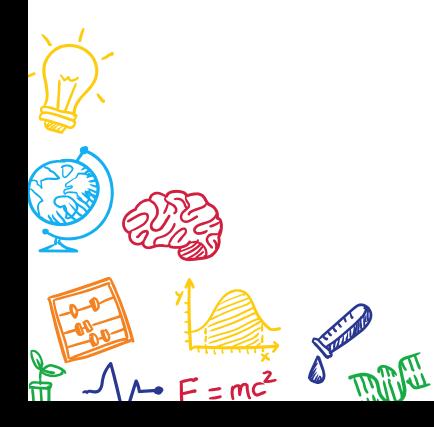

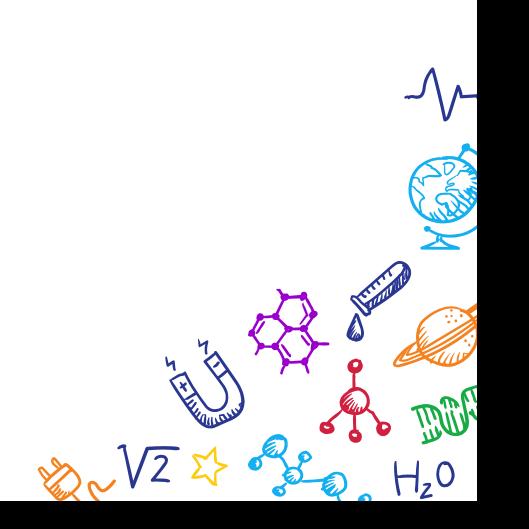

**BBB** 

Ш

**AB** 

 $\begin{matrix} \sqrt{2} \\ -2 \end{matrix}$ 

## Circuit Diagram

Connect the relay to evive: GND to GND, VCC to 5V and Signal pin of the relay to the digital pin 2 of evive.

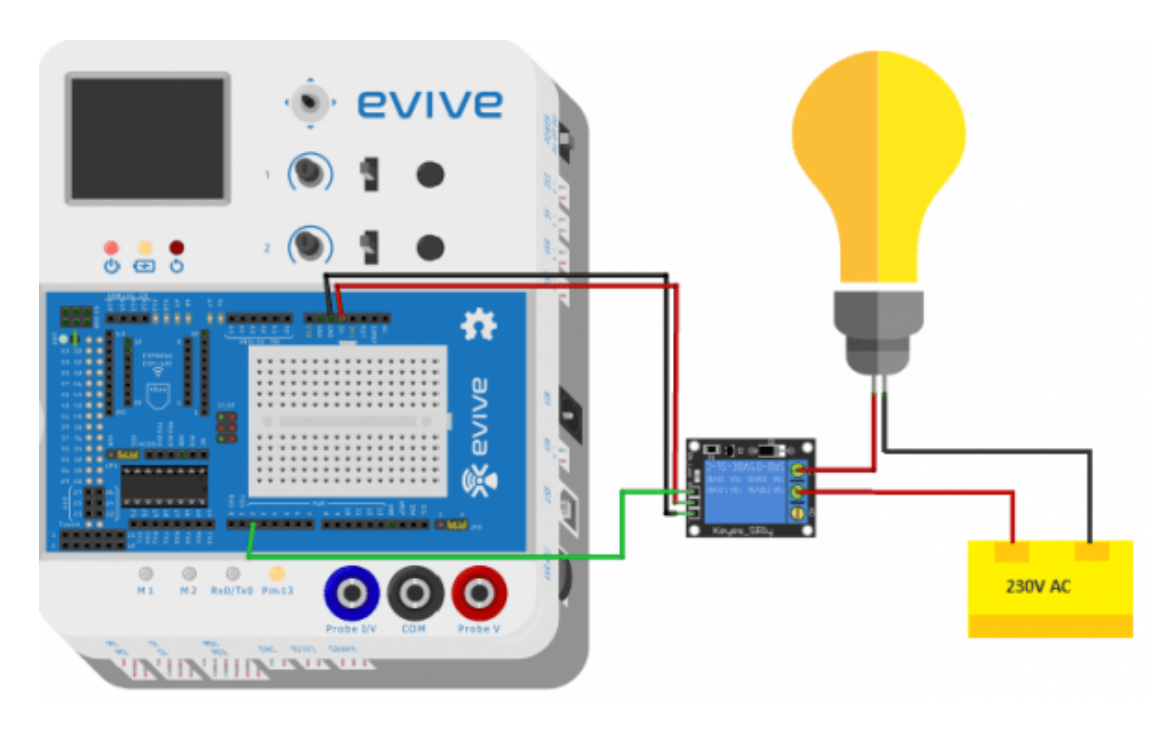

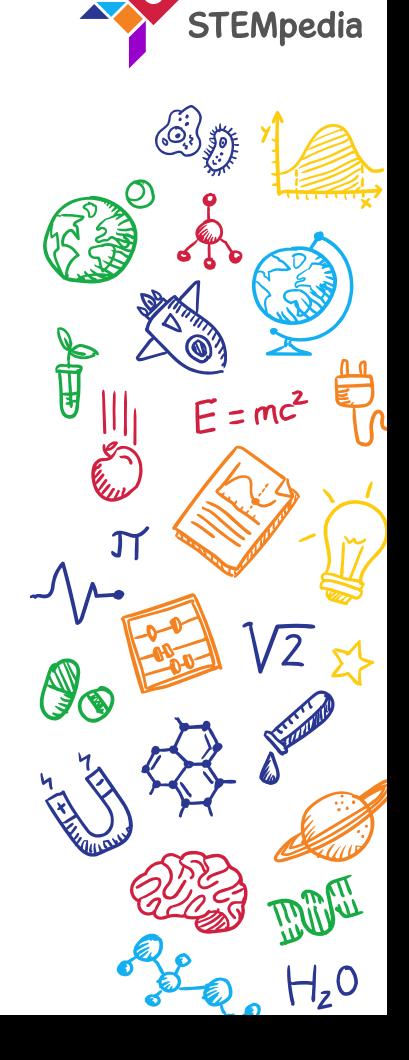

## Circuit Diagram

Connect the relay to evive: GND to GND, VCC to 5V and Signal pin of the relay to the digital pin 2 of evive.

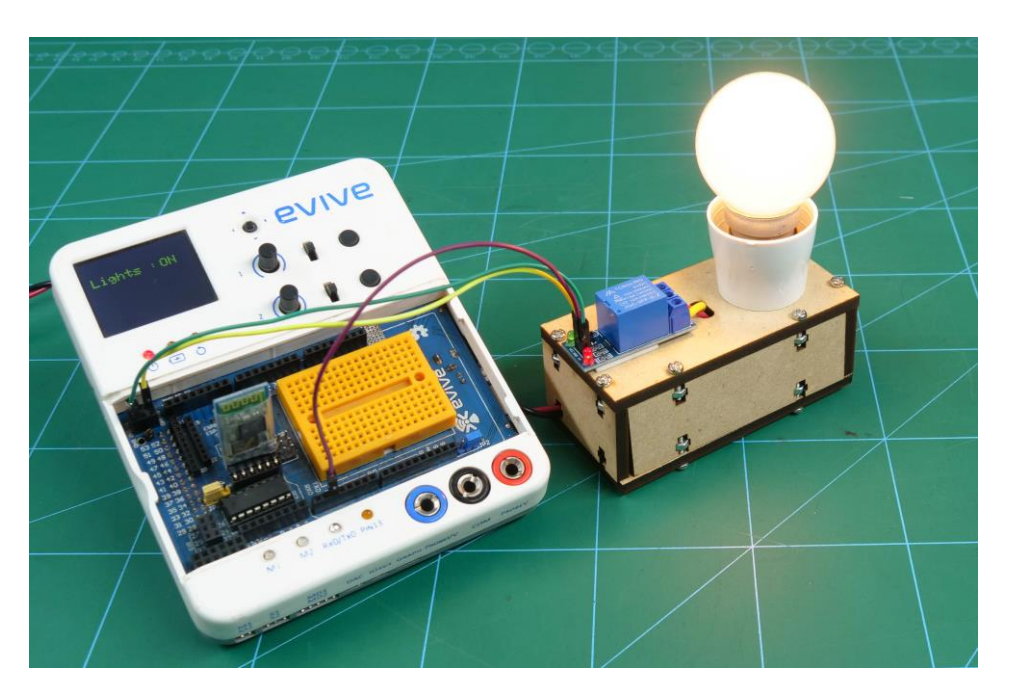

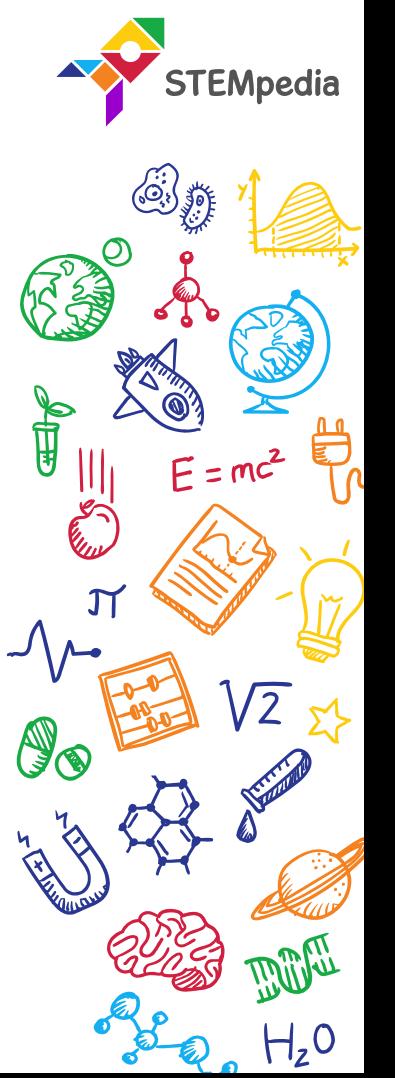

#### 8

#### Circuit Diagram

Connect the Bluetooth Module on evive as show below:

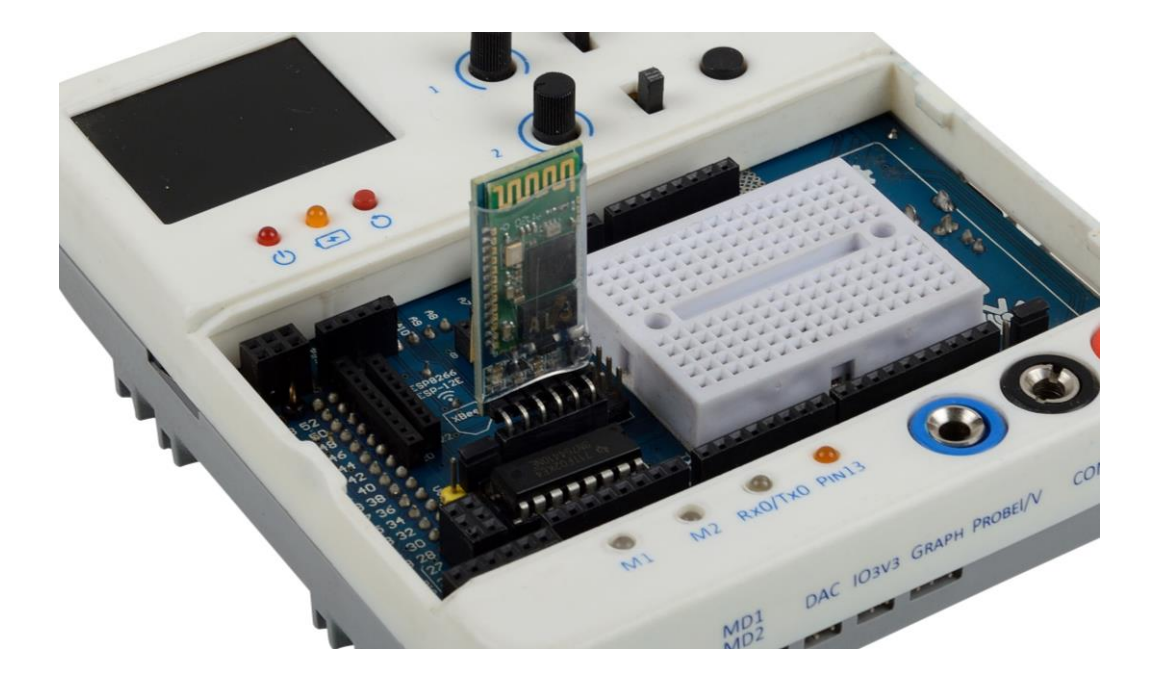

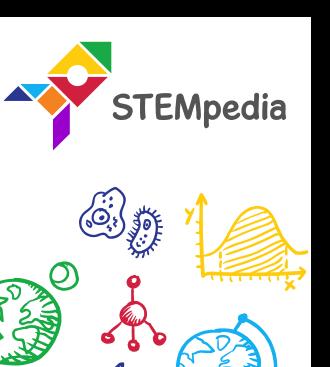

 $E = mc^2$ 

⊣∠ს

山地

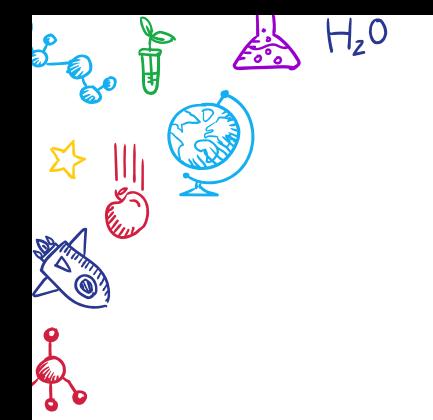

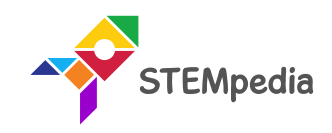

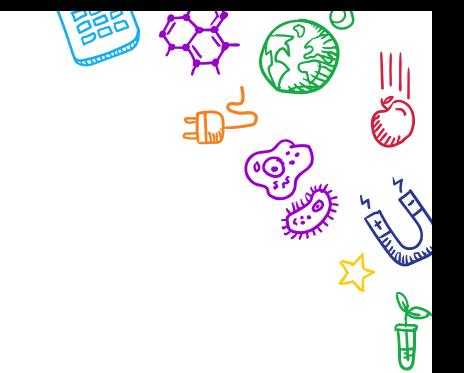

**Logic**

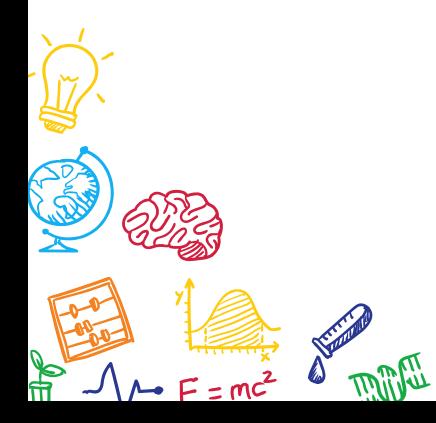

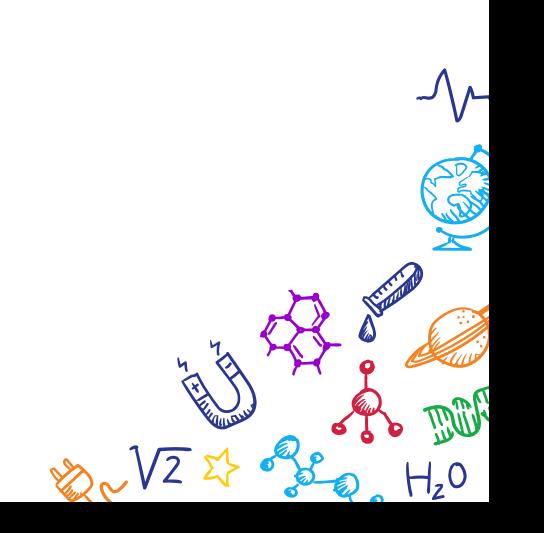

Logic

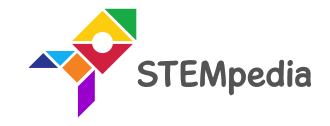

- We will use the Terminal Module of Dabble App to send commands to evive.
- evive will then check the commands coming from the Dabble app and if the command is **"lights on ",** then we will turn on the bulb and if the command is "lights off", then we will turn off the bulb.

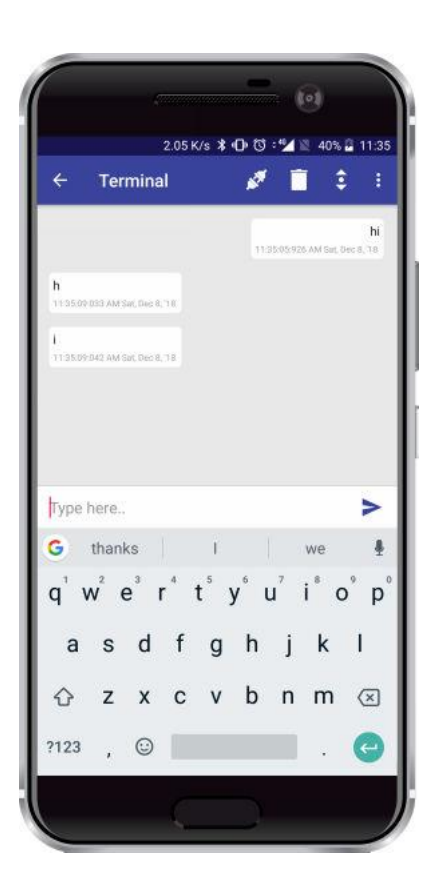

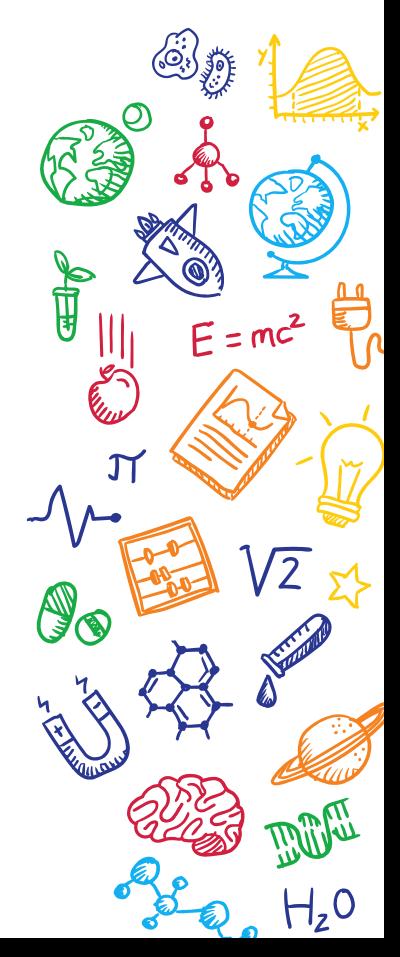

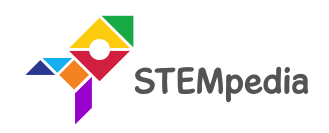

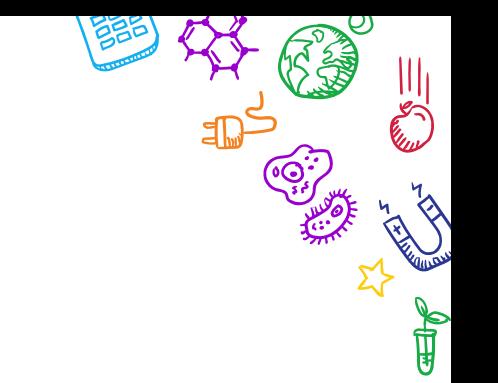

ReVI &

 $H_zO$ 

# **Programming the evive**

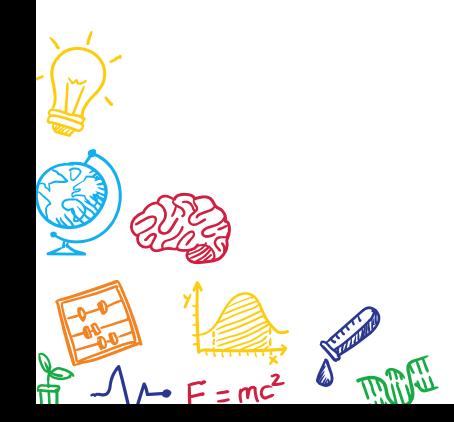

 $H_zO$ 

لمفتع

#### Interfacing evive with PictoBlox

- Connect evive to your laptop/PC and open PictoBlox.
- In PictoBlox, go to the menu and click on the Boards Select the evive.

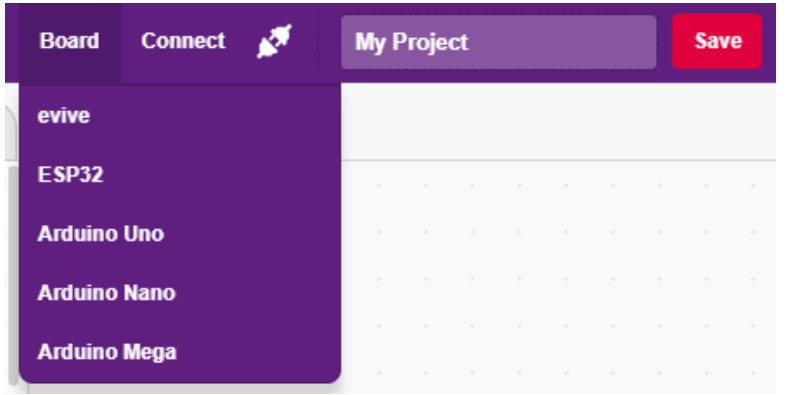

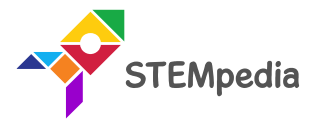

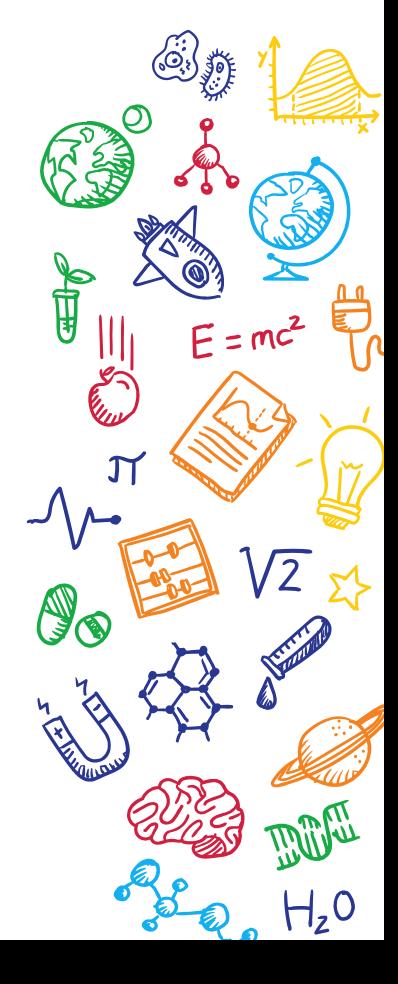

#### Interfacing evive with PictoBlox

• Once you've selected the board, click on the Connect tab and connect the board.

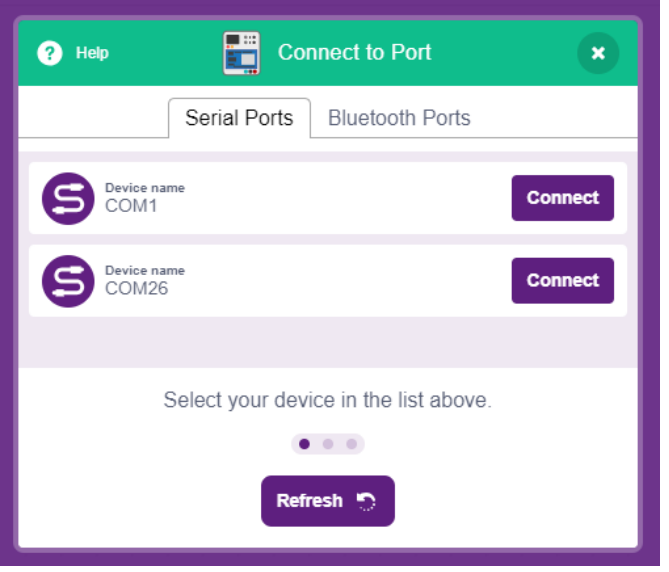

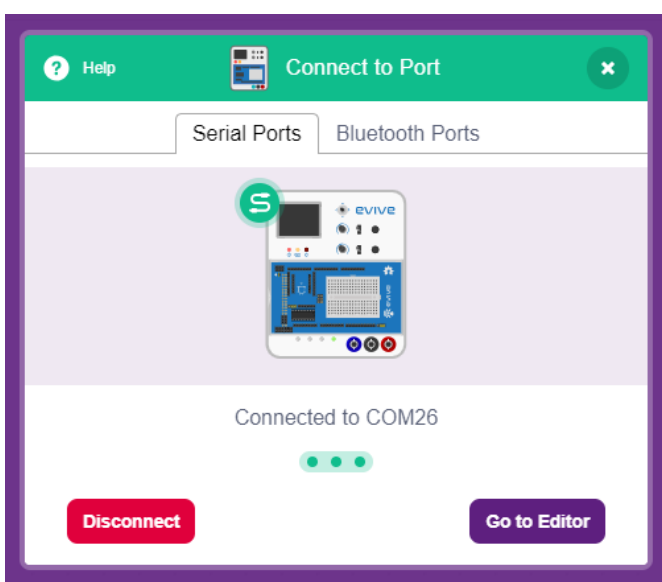

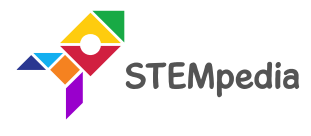

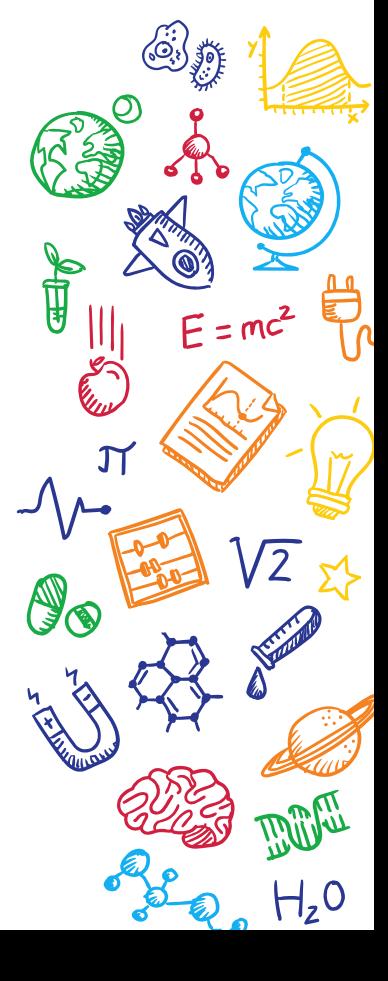

#### PictoBlox Program

- Go to **evive** palette. Drag and drop **when evive starts up**  block into the scripting area.
- Go to **control** palette. Drag & drop the **if-then** block inside **forever** block.

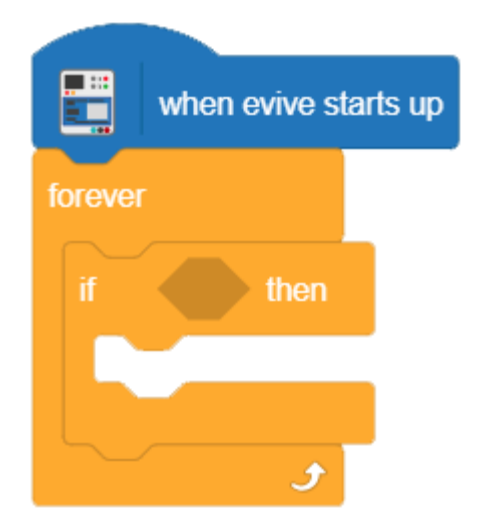

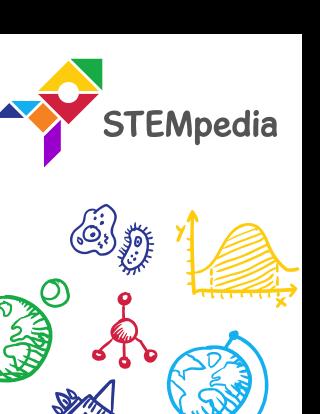

电电

#### PictoBlox Program

- Go to **Dabble** palette. Drag & drop the **is data from terminal ()** block inside **if then** condition. Write '**lights on**'.
- Repeat the process for lights off.

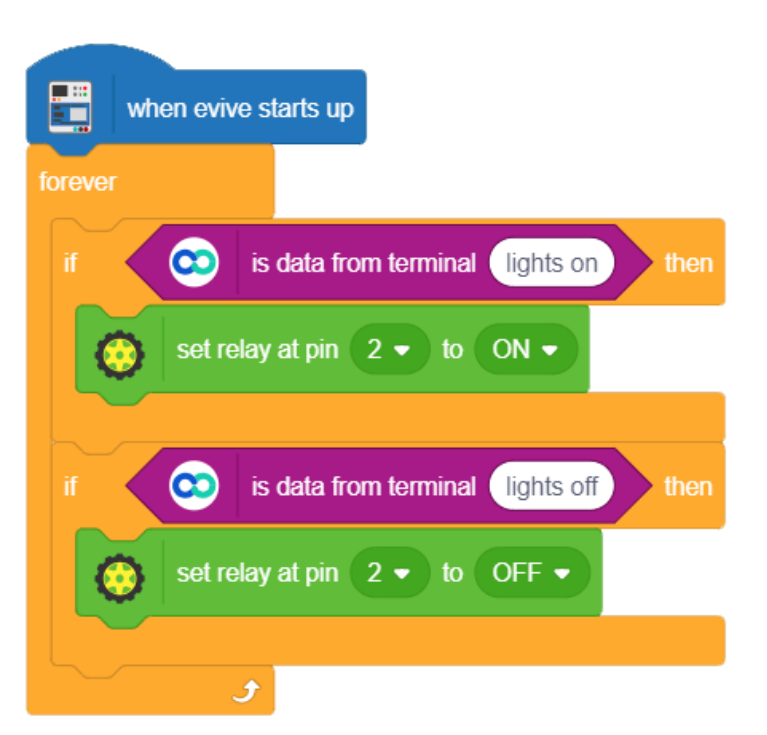

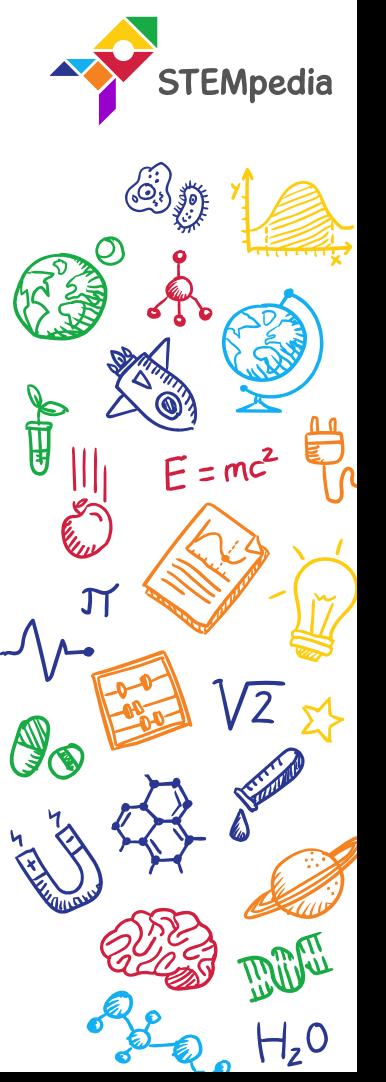

#### PictoBlox Script

Upload the code onto evive by clicking on the Upload Code Button:

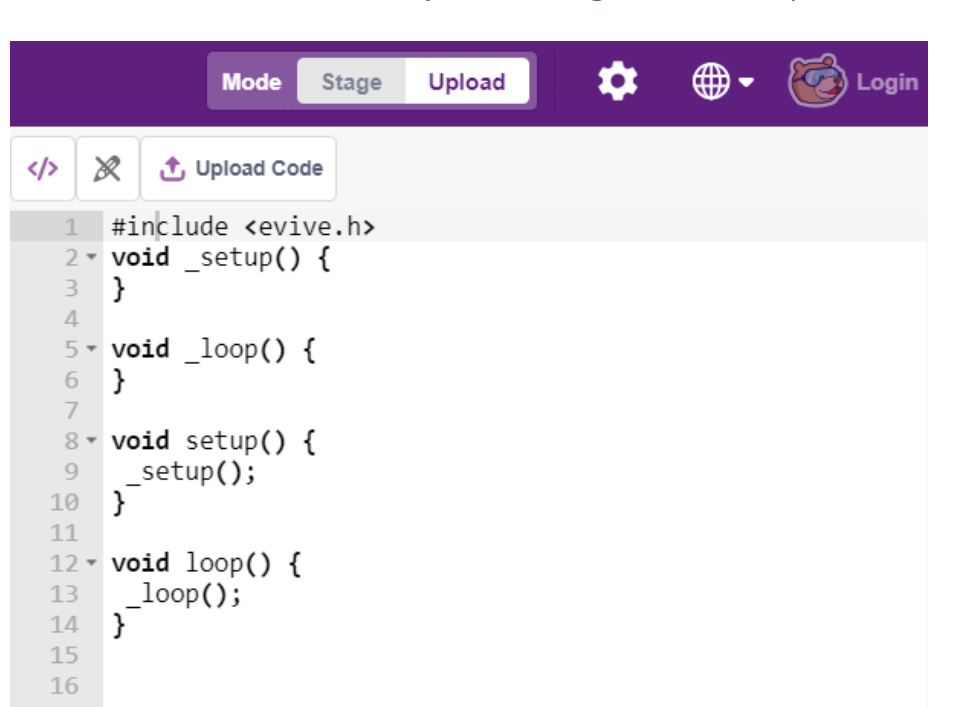

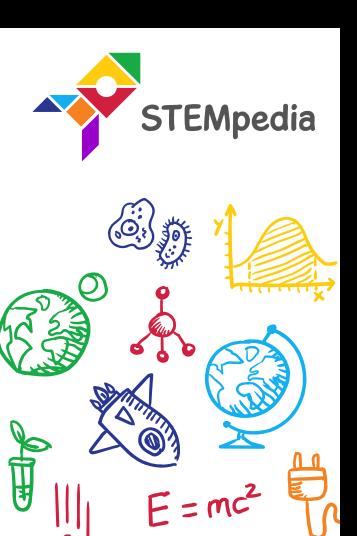

**All** 

#### Connecting Bluetooth to Dabble

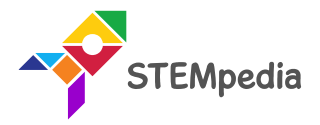

• Turn ON evive and connect the Bluetooth to Dabble App.

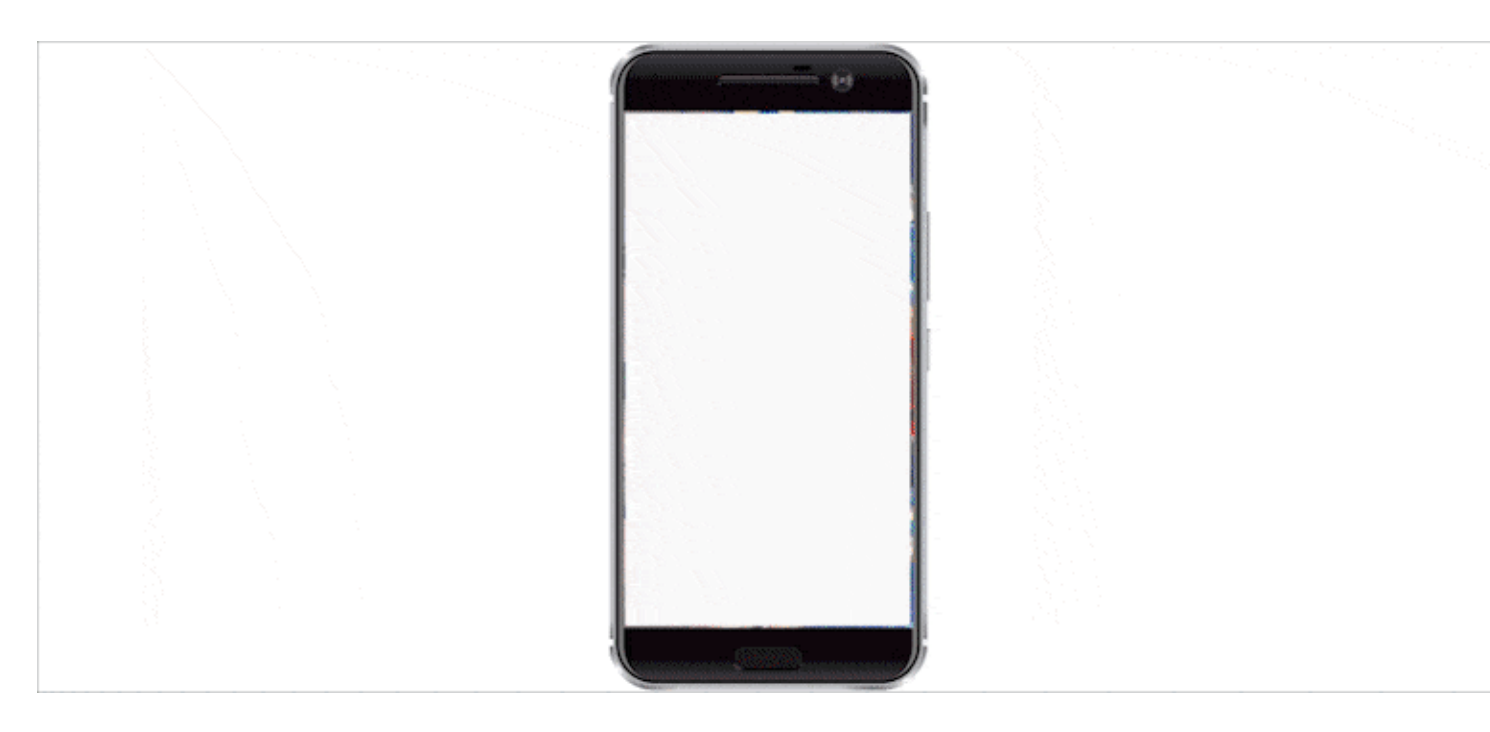

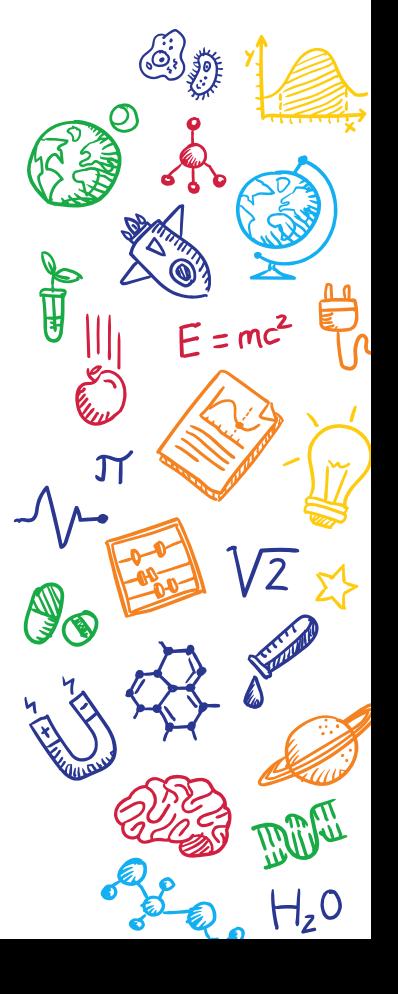

#### Control the lights using Terminal Module

• Write the exact message you have written in the program.

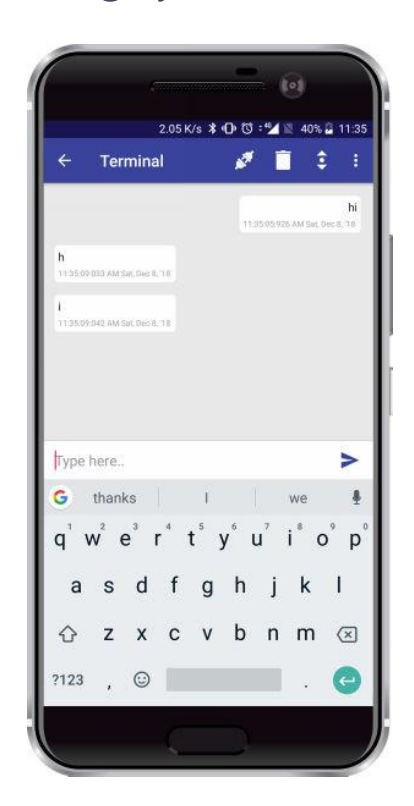

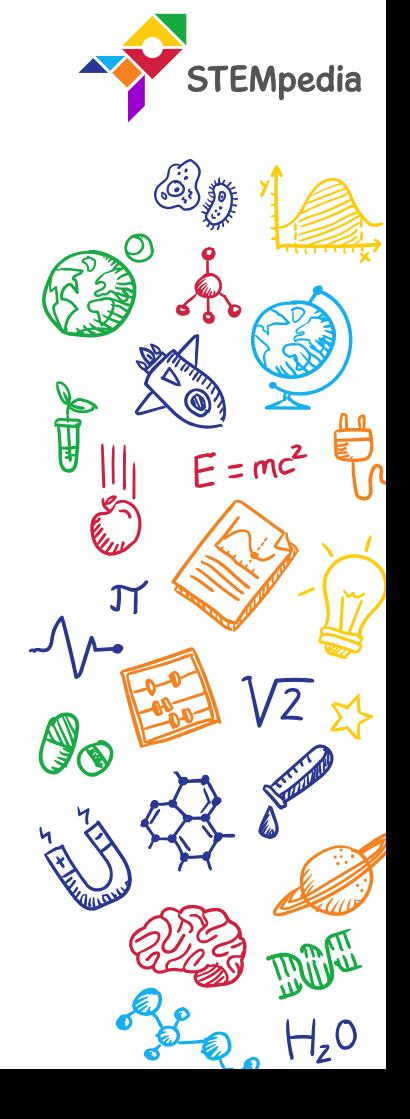

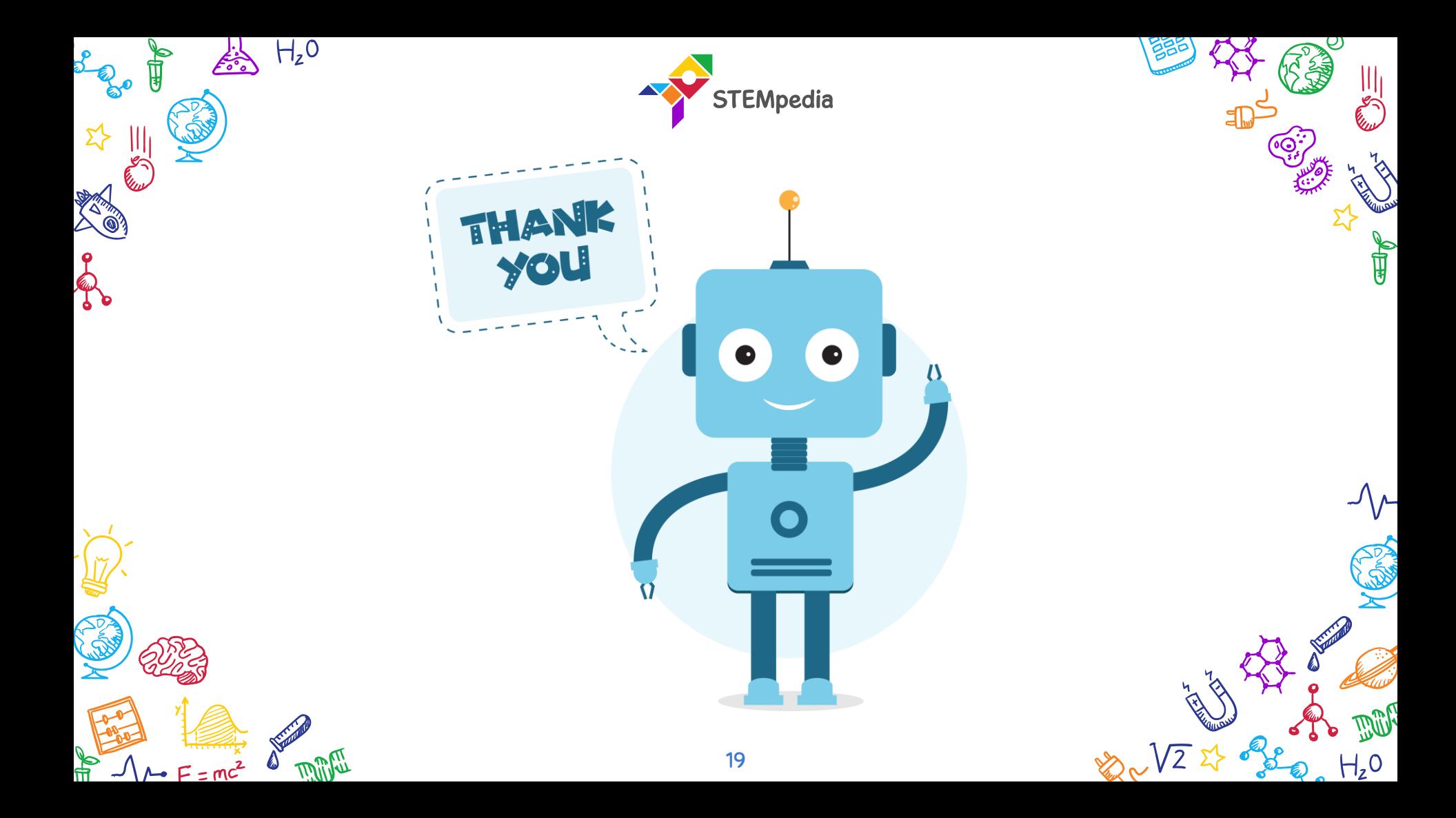